Intro

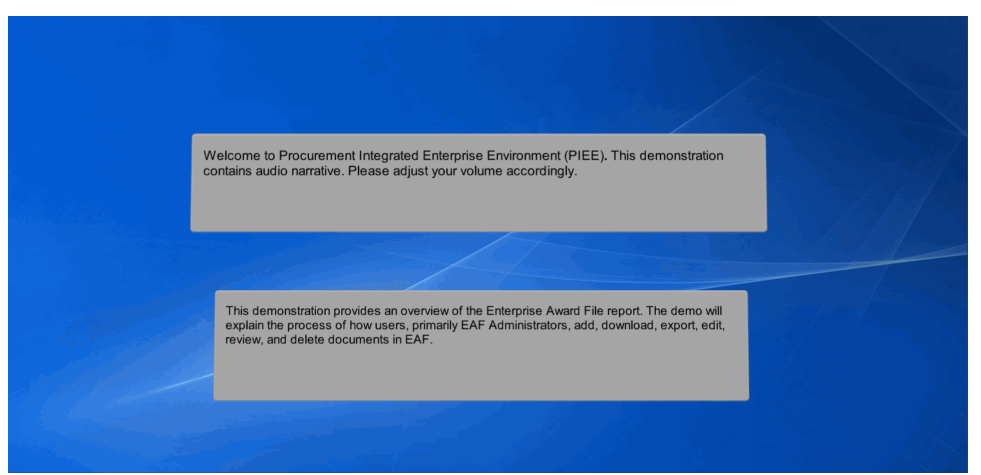

Welcome to Procurement Integrated Enterprise Environment (PIEE). This demonstration contains audio narrative. Please adjust your volume accordingly.This demonstration provides an overview of the Enterprise Award File report. The demo will explain the process of how users, primarily EAF Administrators, add, download, export, edit, review, and delete documents in EAF.

#### Step 1

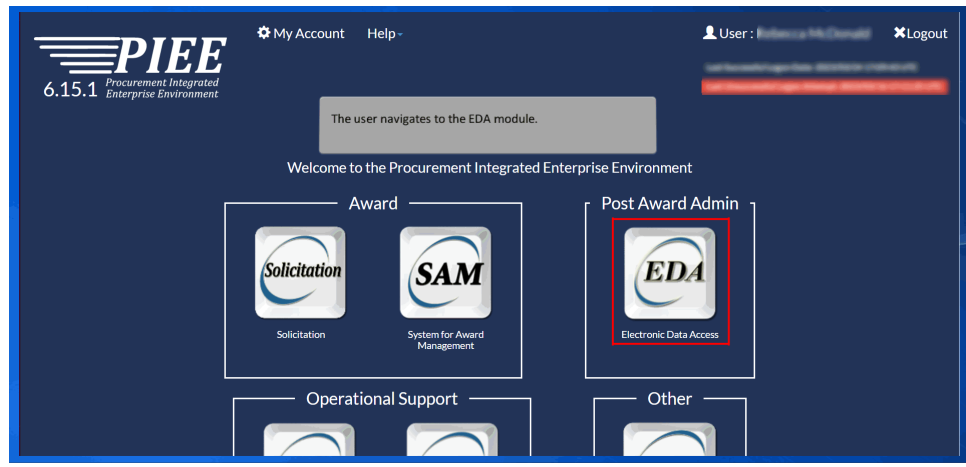

The user navigates to the EDA module.

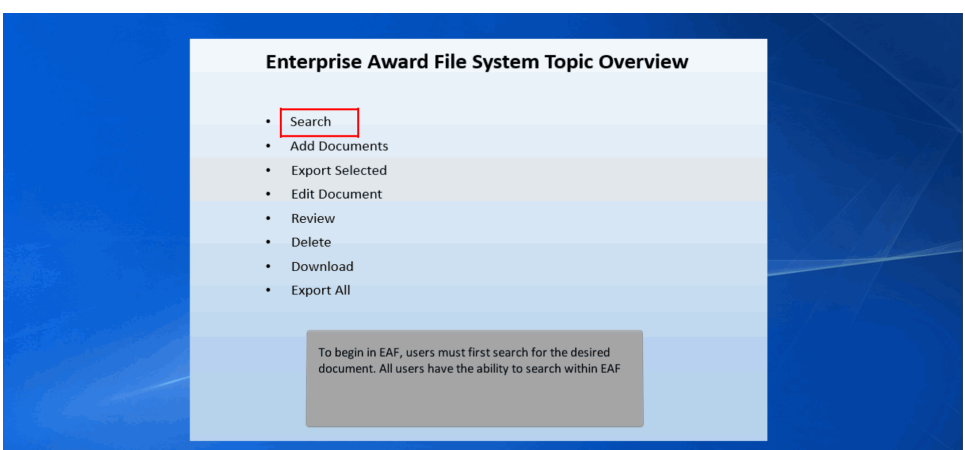

To begin in EAF, users must first search for the desired document. All users have the ability to search within EAF

## Step 3

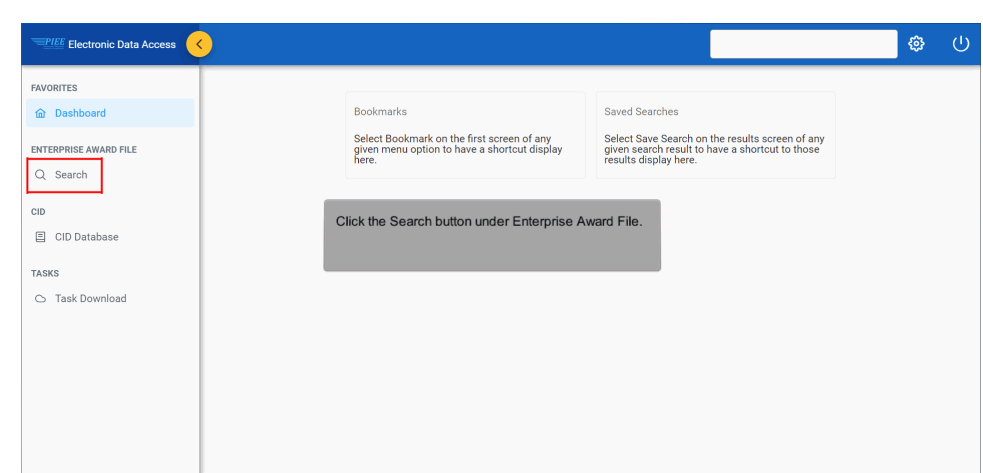

Click the Search button under Enterprise Award File.

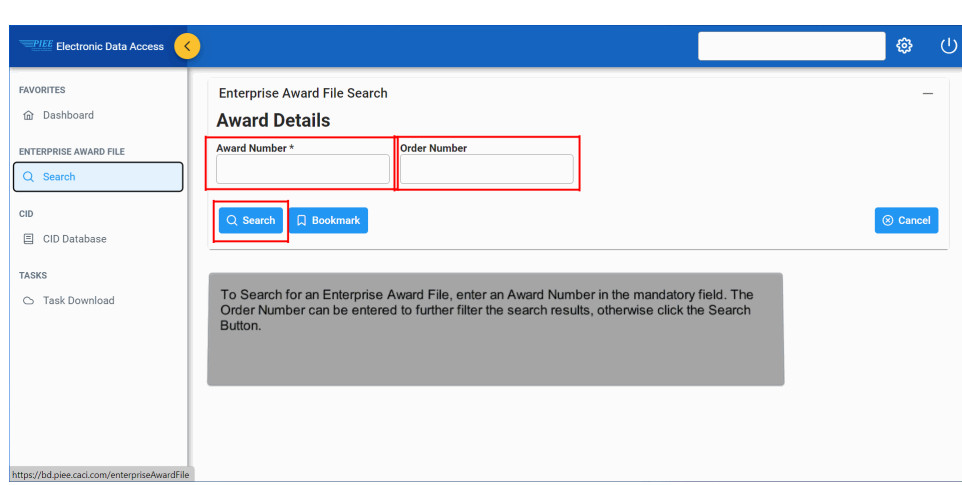

To Search for an Enterprise Award File, enter an Award Number in the mandatory field. The Order Number can be entered to further filter the search results, otherwise click the Search Button.

#### Step 5

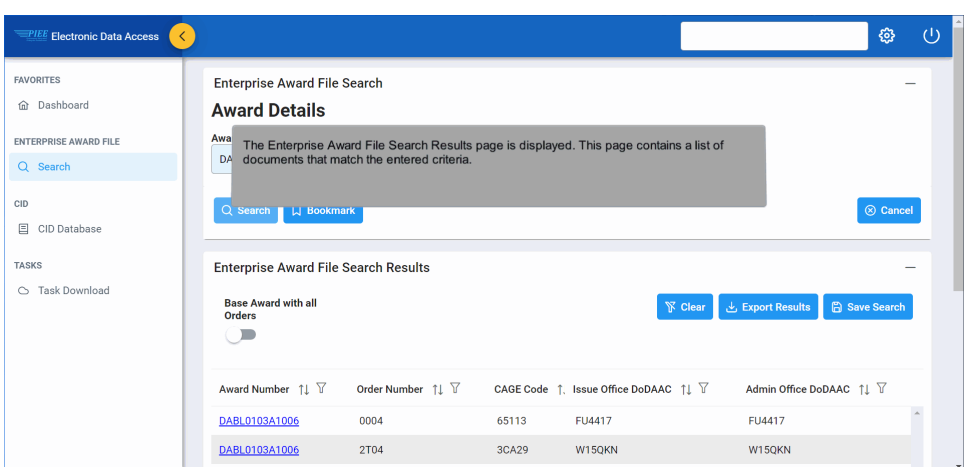

The Enterprise Award File Search Results page is displayed. This page contains a list of documents that match the entered criteria.

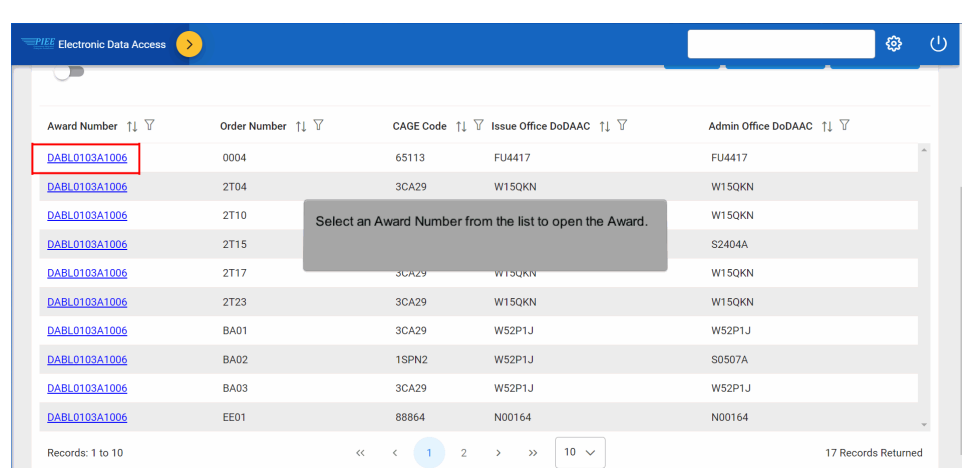

Select an Award Number from the list to open the Award.

## Step 7

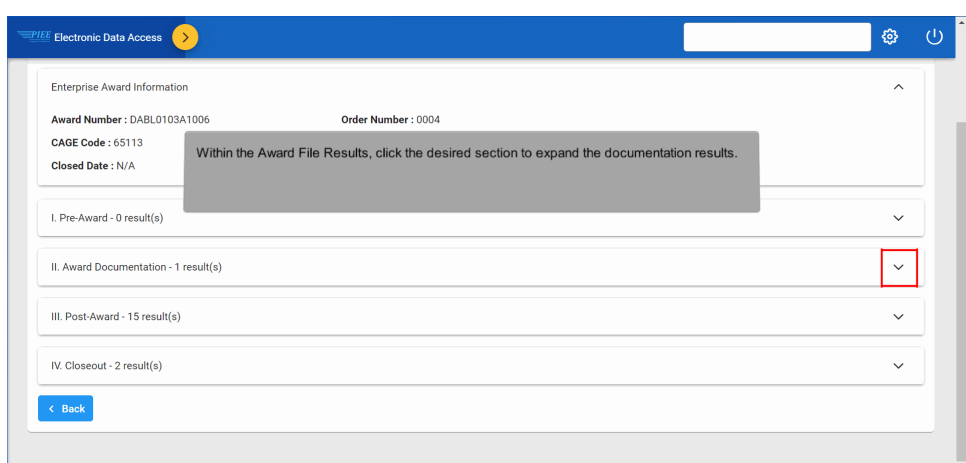

Within the Award File Results, click the desired section to expand the documentation results.

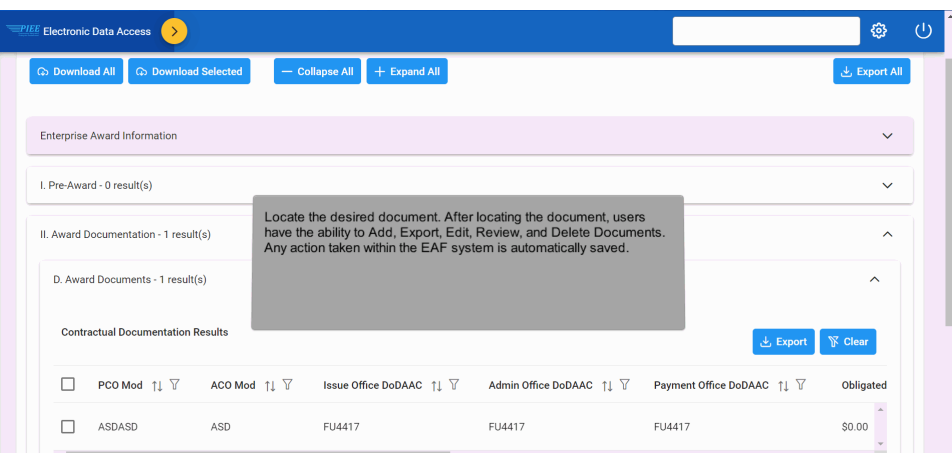

Locate the desired document. After locating the document, users have the ability to Add, Export, Edit, Review, and Delete Documents. Any action taken within the EAF system is automatically saved.

#### Step 9

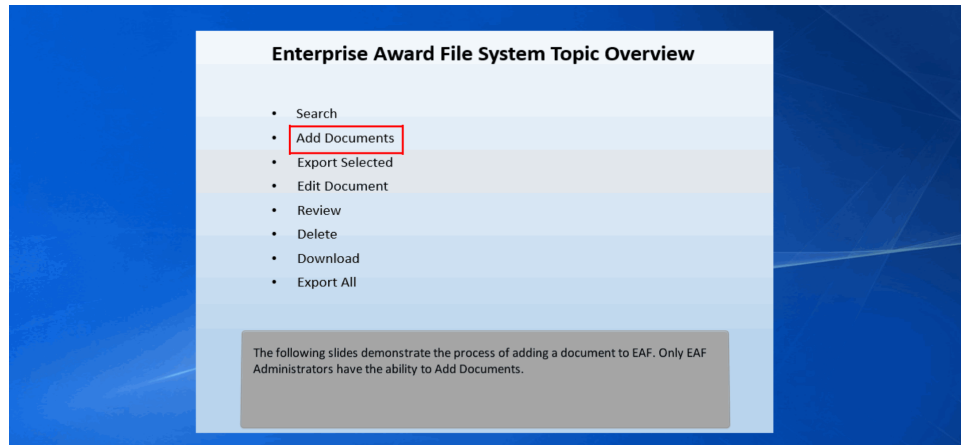

The following slides demonstrate the process of adding a document to EAF. Only EAF Administrators have the ability to Add Documents.

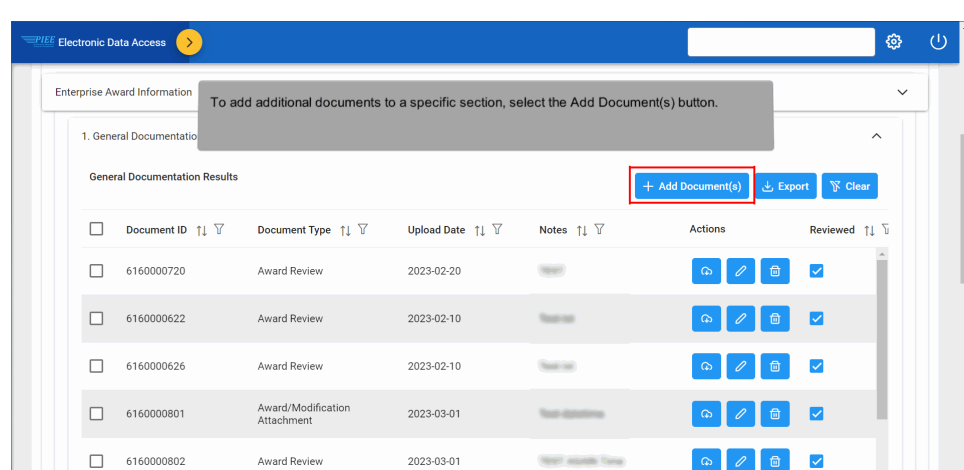

To add additional documents to a specific section, select the Add Document(s) button.

#### Step 11

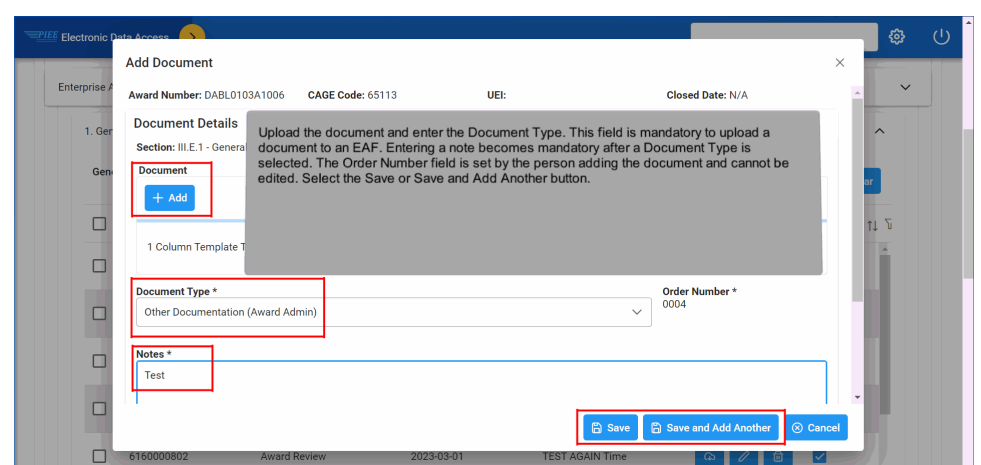

Upload the document and enter the Document Type. This field is mandatory to upload a document to an EAF. Entering a note becomes mandatory after a Document Type is selected. The Order Number field is set by the person adding the document and cannot be edited. Select the Save or Save and Add Another button.

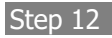

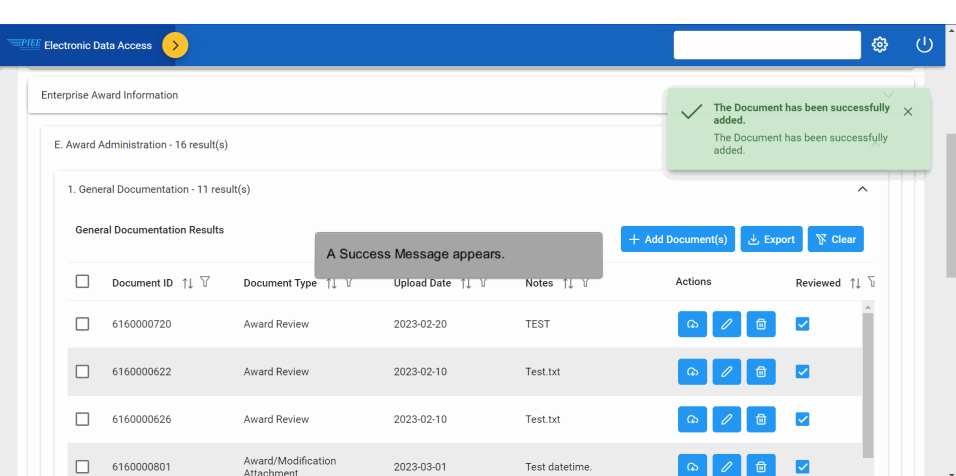

A Success Message appears.

### Step 13

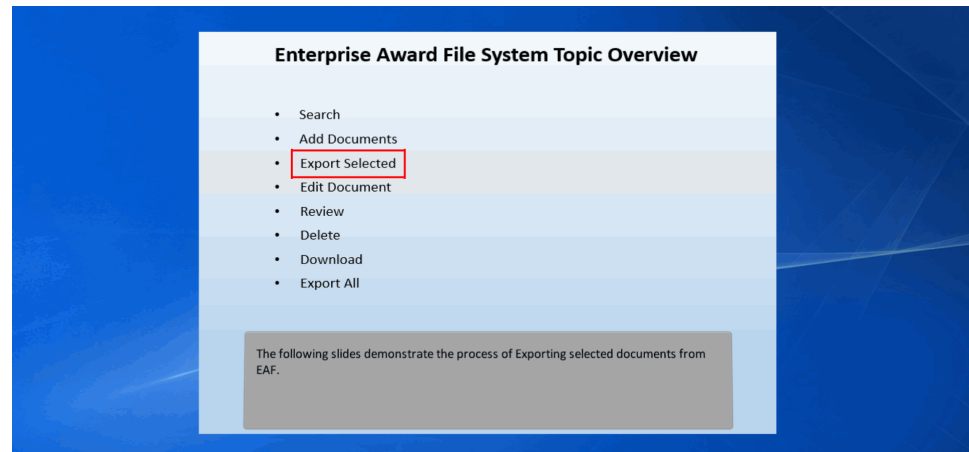

The following slides demonstrate the process of Exporting selected documents from EAF.

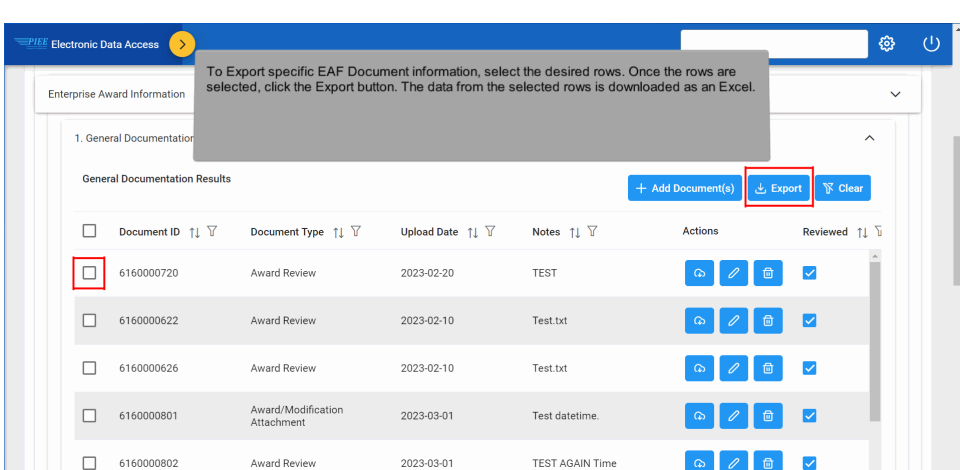

To Export specific EAF Document information, select the desired rows. Once the rows are selected, click the Export button. The data from the selected rows is downloaded as an Excel.

### Step 15

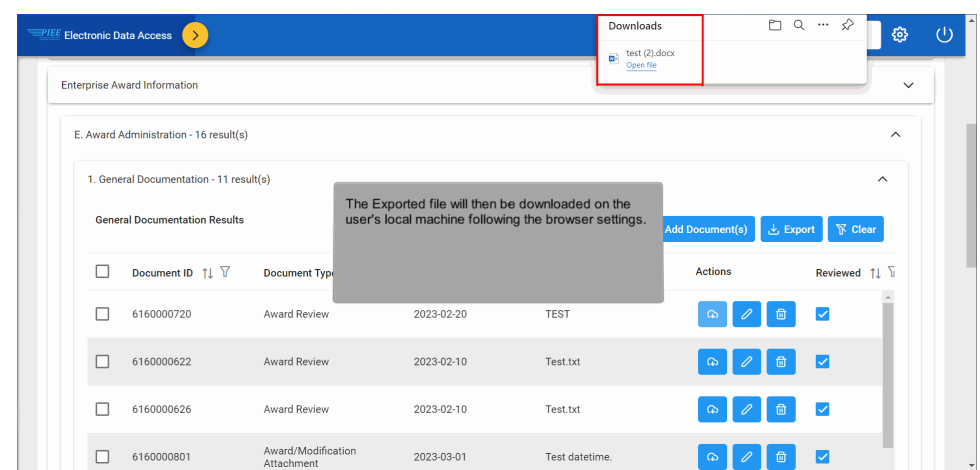

The Exported file will then be downloaded on the user's local machine following the browser settings.

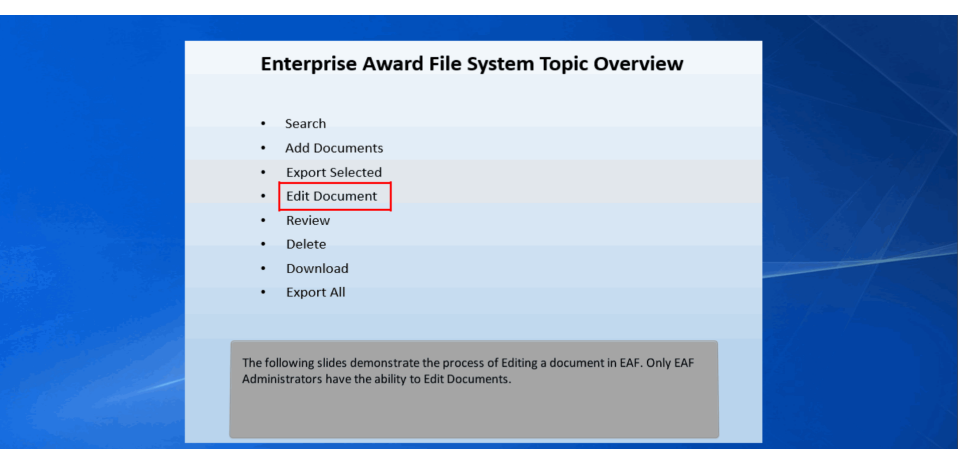

The following slides demonstrate the process of Editing a document in EAF. Only EAF Administrators have the ability to Edit Documents.

### Step 17

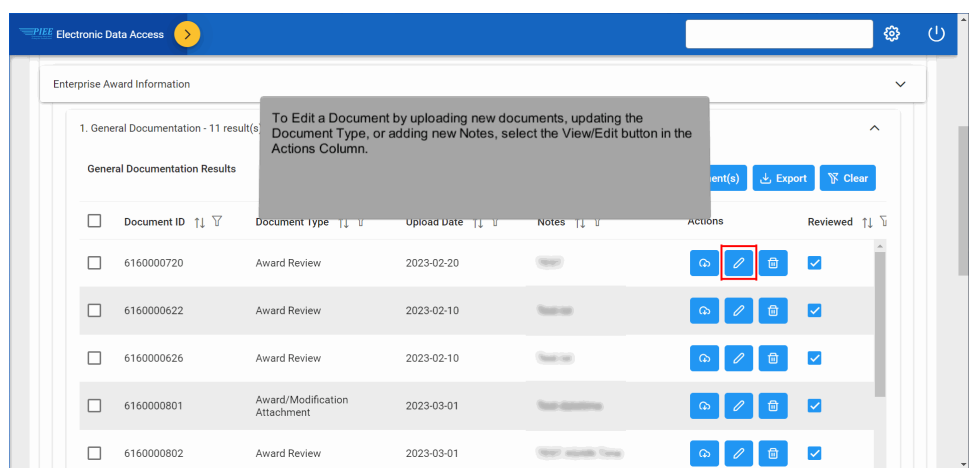

To Edit a Document by uploading new documents, updating the Document Type, or adding new Notes, select the View/Edit button in the Actions Column.

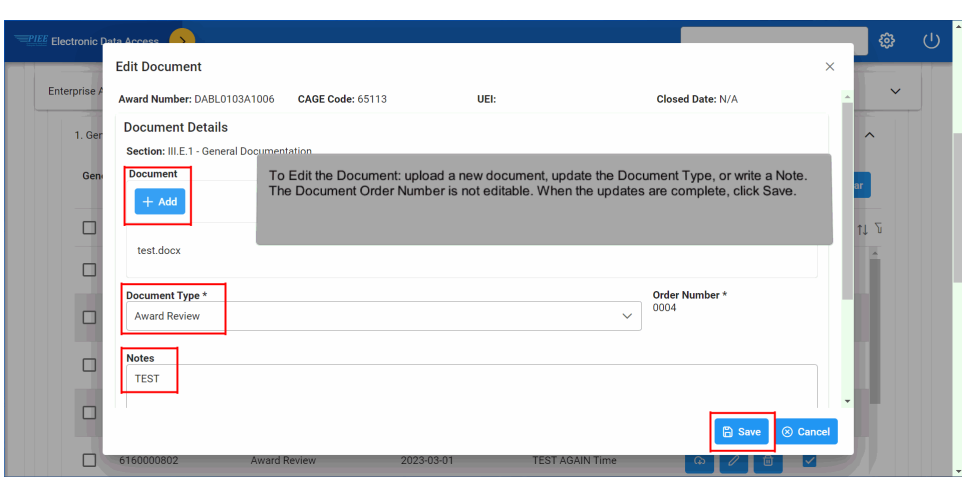

To Edit the Document: upload a new document, update the Document Type, or write a Note. The Document Order Number is not editable. When the updates are complete, click Save.

### Step 19

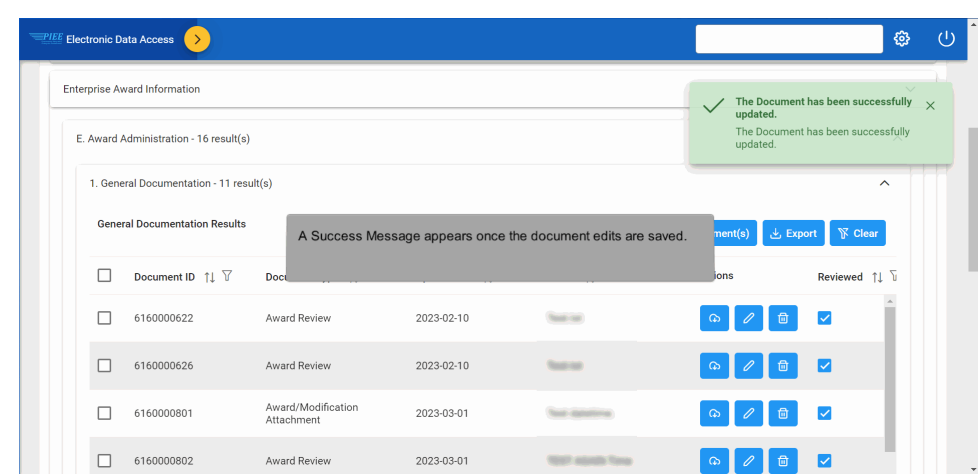

A Success Message appears once the document edits are saved.

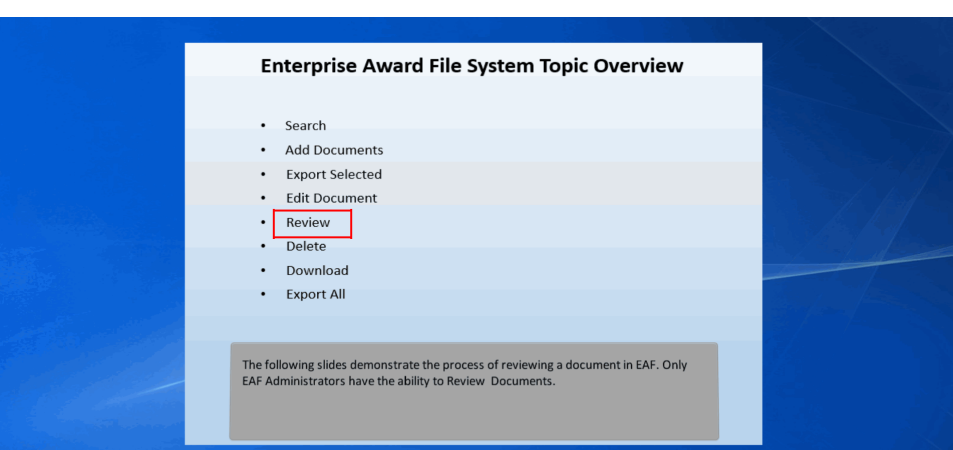

The following slides demonstrate the process of reviewing a document in EAF. Only EAF Administrators have the ability to Review Documents.

### Step 21

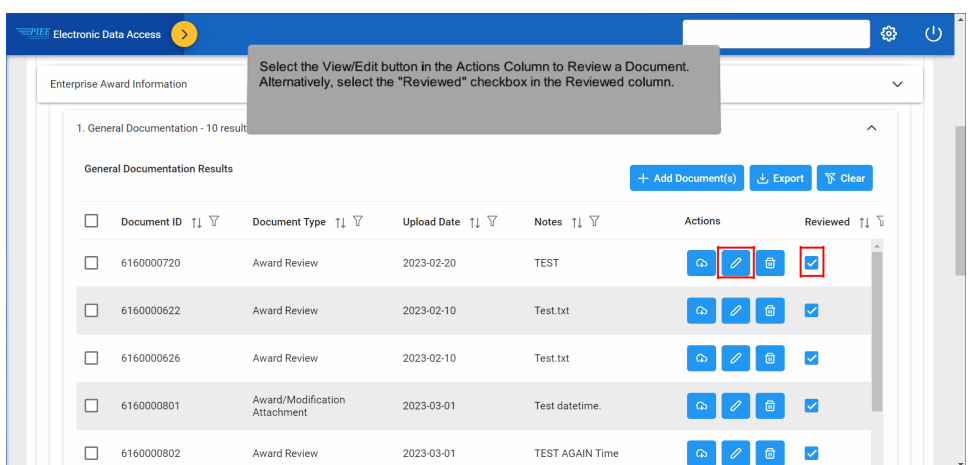

Select the View/Edit button in the Actions Column to Review a Document. Alternatively, select the "Reviewed" checkbox in the Reviewed column.

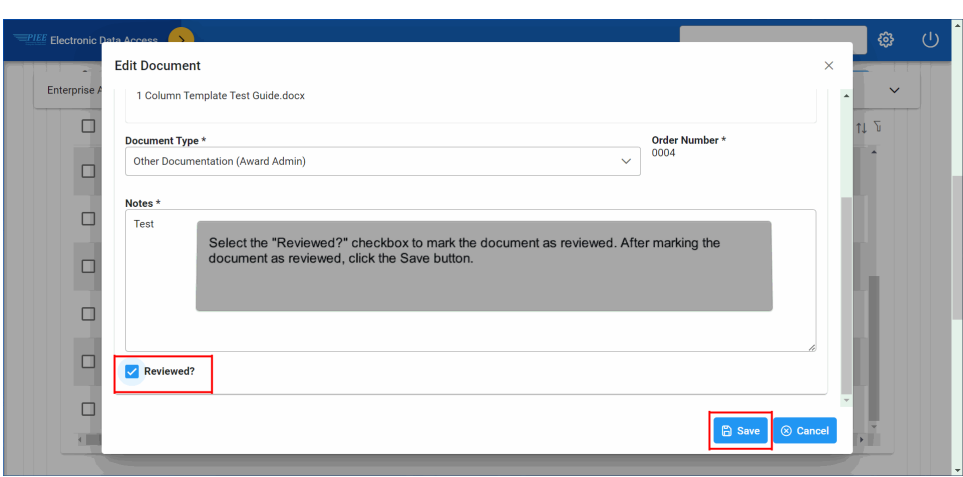

Select the "Reviewed?" checkbox to mark the document as reviewed. After marking the document as reviewed, click the Save button.

### Step 23

| <b>Enterprise Award Information</b>               | The Document has been successfully $\chi$              |                                                      |                                                |                                                            |
|---------------------------------------------------|--------------------------------------------------------|------------------------------------------------------|------------------------------------------------|------------------------------------------------------------|
| Document ID $\uparrow \downarrow \overline{\vee}$ | Document Type $\uparrow \downarrow \; \overline{\vee}$ | Upload Date $\uparrow \downarrow \, \overline{\vee}$ | Notes $\uparrow \downarrow \; \overline{\vee}$ | updated.<br>The Document has been successfully<br>updated. |
| 6160000622                                        | Award Review                                           | 2023-02-10                                           | Test.txt                                       | $\checkmark$                                               |
| 6160000626                                        | Award Review                                           | 2023-02-10                                           | Test.txt                                       | ⊽<br>ြန                                                    |
| 6160000801                                        | A۱<br>Α                                                | A Success Message appears once the Review is saved.  |                                                | $\checkmark$                                               |
| 6160000802                                        | Award Review                                           | 2023-03-01                                           | <b>TEST AGAIN TIME</b>                         | ∣✓<br>ക                                                    |
| 6160000800                                        | Award Review                                           | 2023-03-01                                           | TEST1                                          |                                                            |
| 6160000803                                        | Award Review                                           | 2023-03-01                                           | Test datetime                                  |                                                            |

A Success Message appears once the Review is saved.

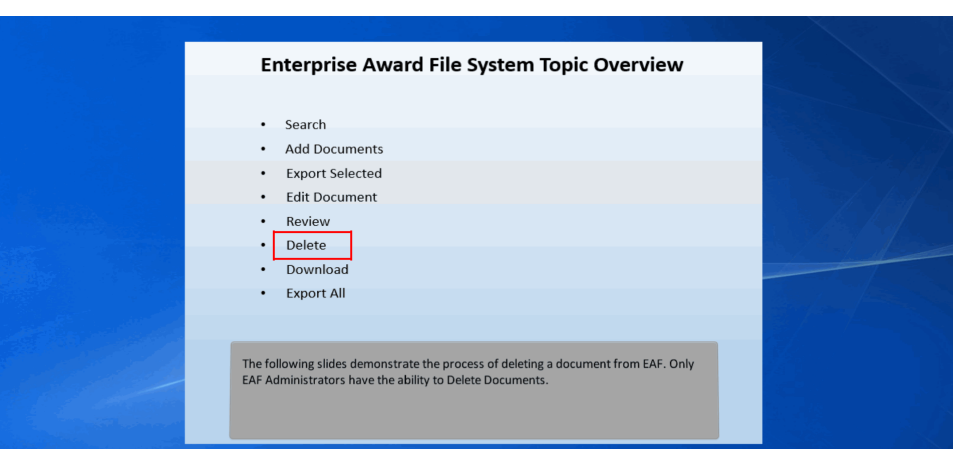

The following slides demonstrate the process of deleting a document from EAF. Only EAF Administrators have the ability to Delete Documents.

### Step 25

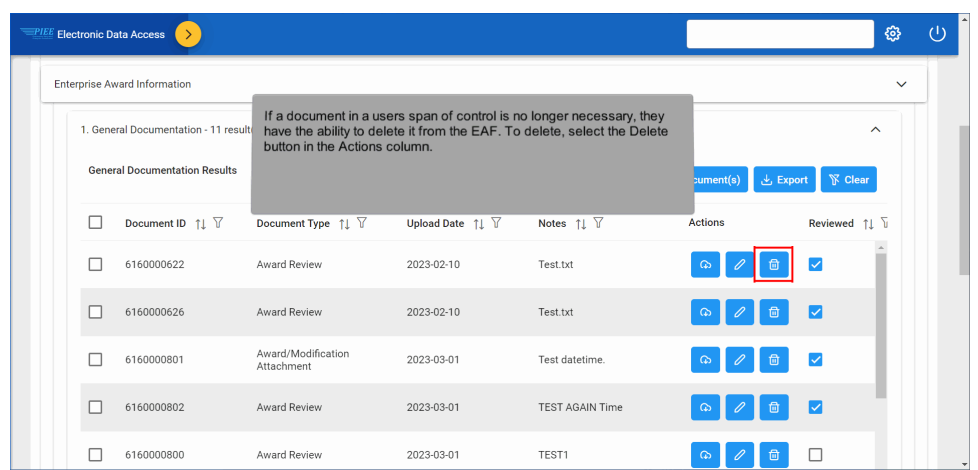

If a document in a users span of control is no longer necessary, they have the ability to delete it from the EAF. To delete, select the Delete button in the Actions column.

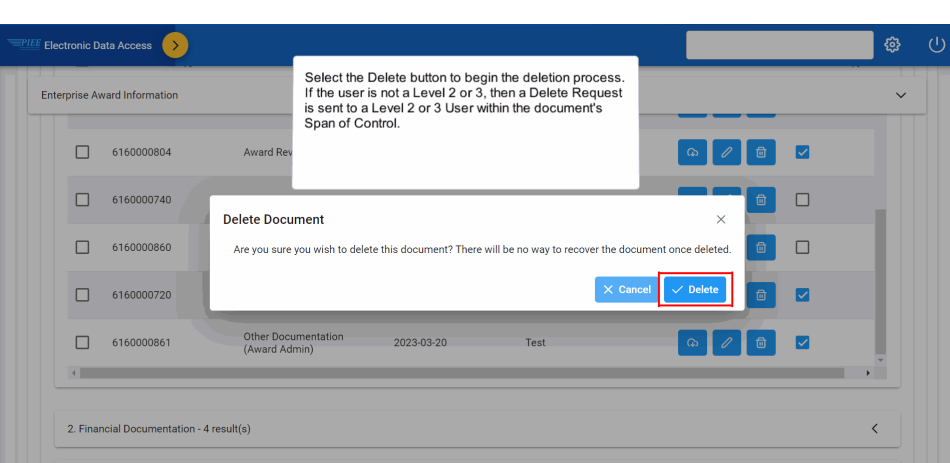

Select the Delete button to begin the deletion process. If the user is not a Level 2 or 3, then a Delete Request is sent to a Level 2 or 3 User within the document's Span of Control.

#### Step 27

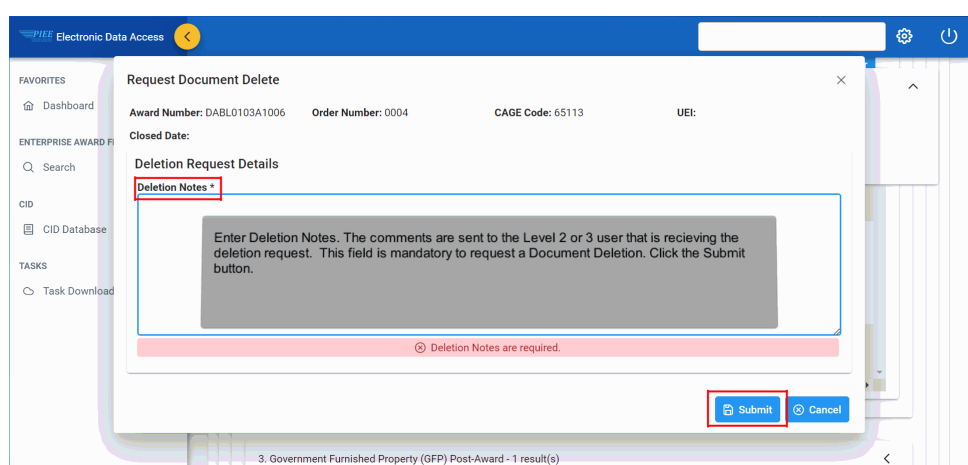

Enter Deletion Notes. The comments are sent to the Level 2 or 3 user that is recieving the deletion request. This field is mandatory to request a Document Deletion. Click the Submit button.

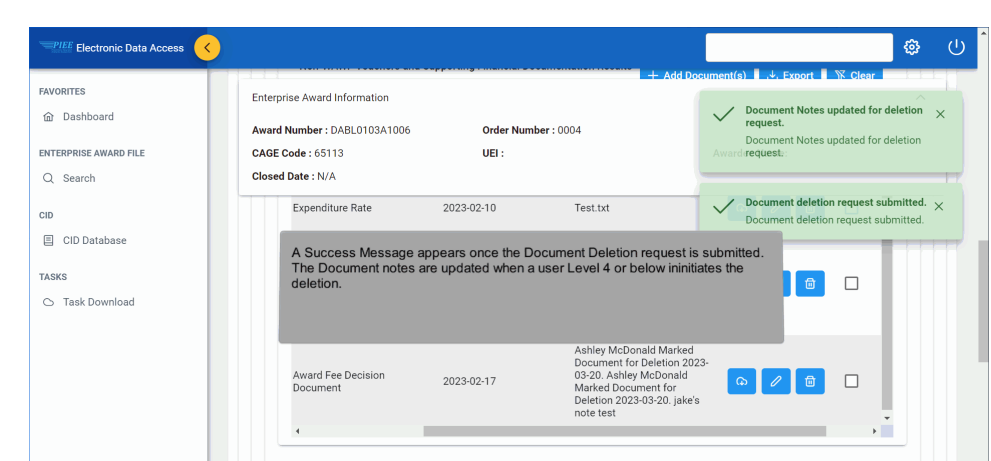

A Success Message appears once the Document Deletion request is submitted. The Document notes are updated when a user Level 4 or below ininitiates the deletion.

#### Step 29

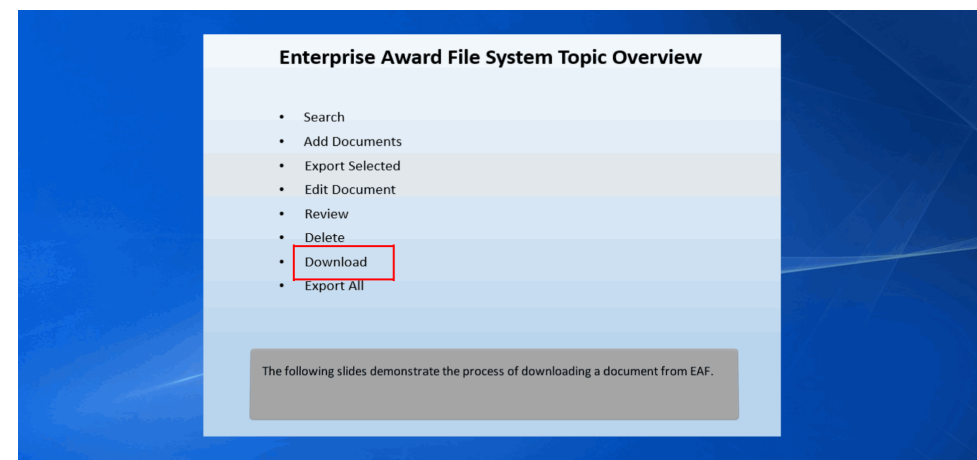

The following slides demonstrate the process of downloading a document from EAF.

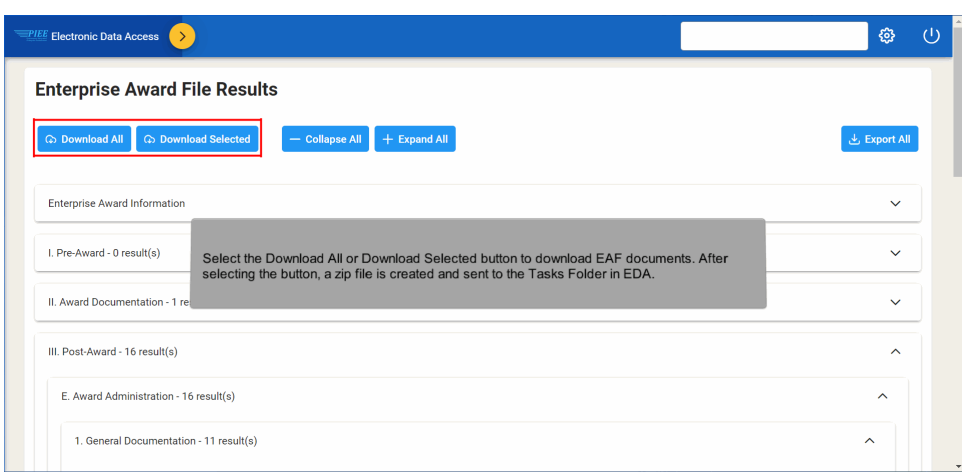

Select the Download All or Download Selected button to download EAF documents. After selecting the button, a zip file is created and sent to the Tasks Folder in EDA.

#### Step 31

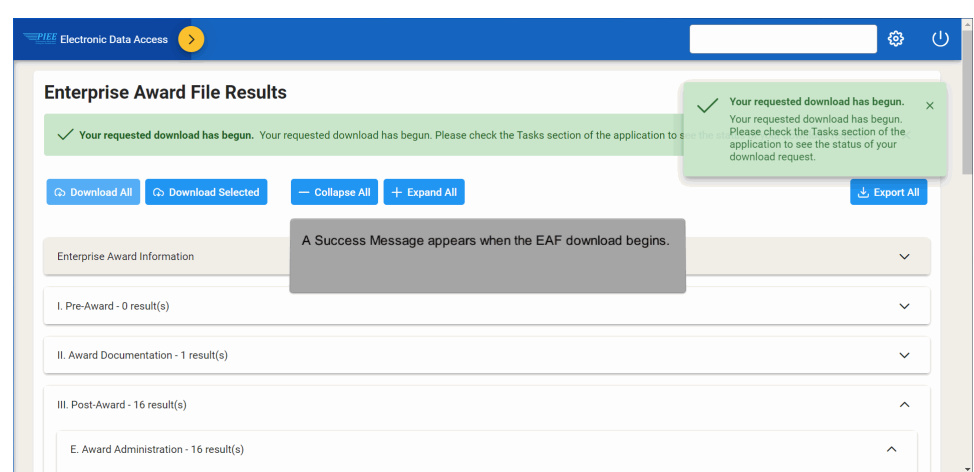

A Success Message appears when the EAF download begins.

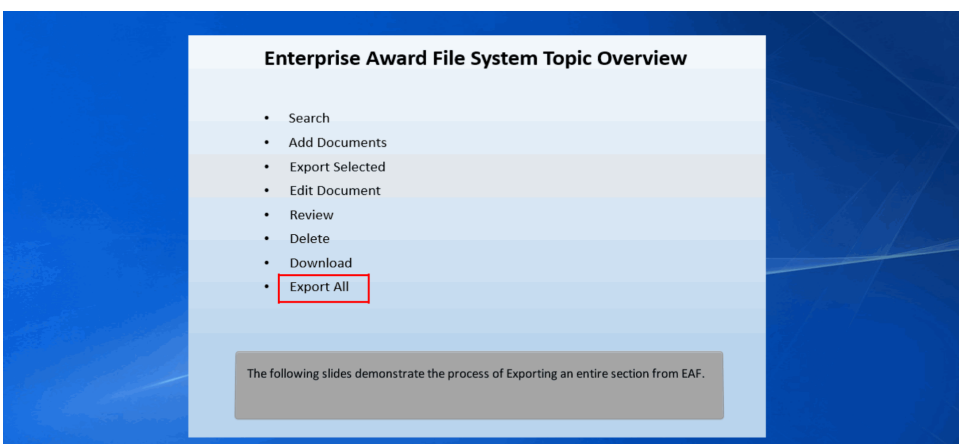

The following slides demonstrate the process of Exporting an entire section from EAF.

### Step 33

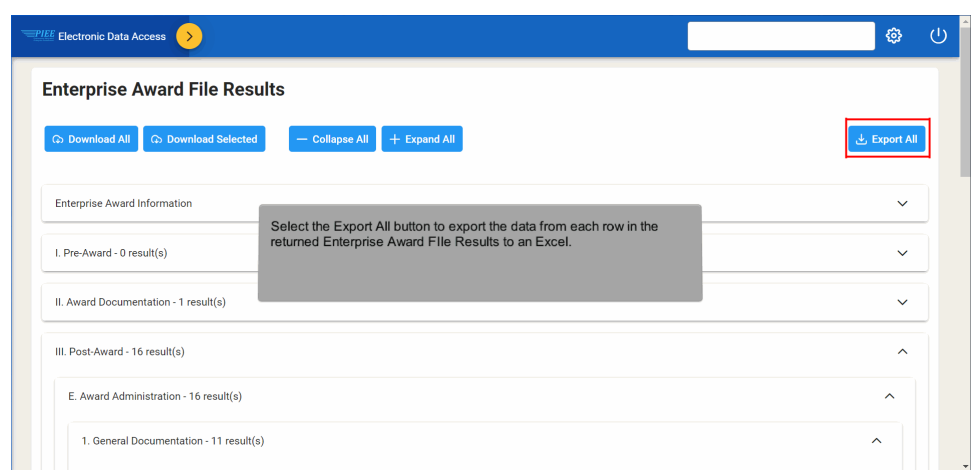

Select the Export All button to export the data from each row in the returned Enterprise Award FIle Results to an Excel.

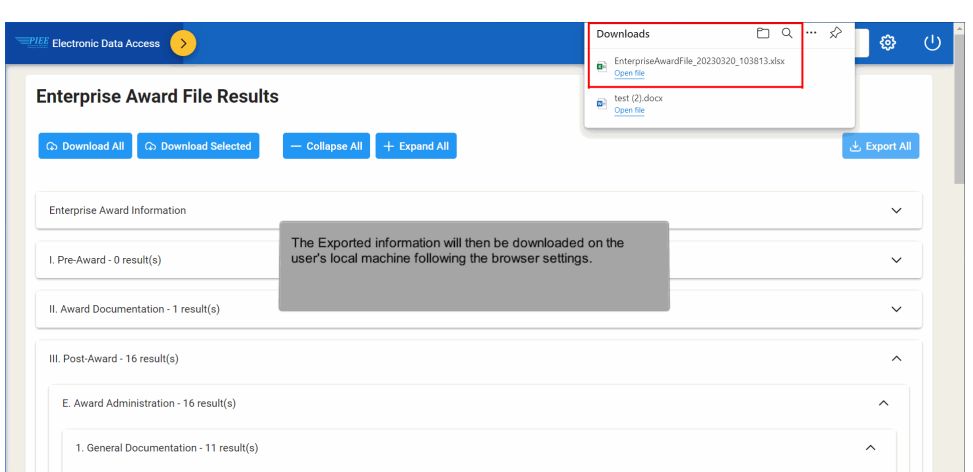

The Exported information will then be downloaded on the user's local machine following the browser settings.

### **End**

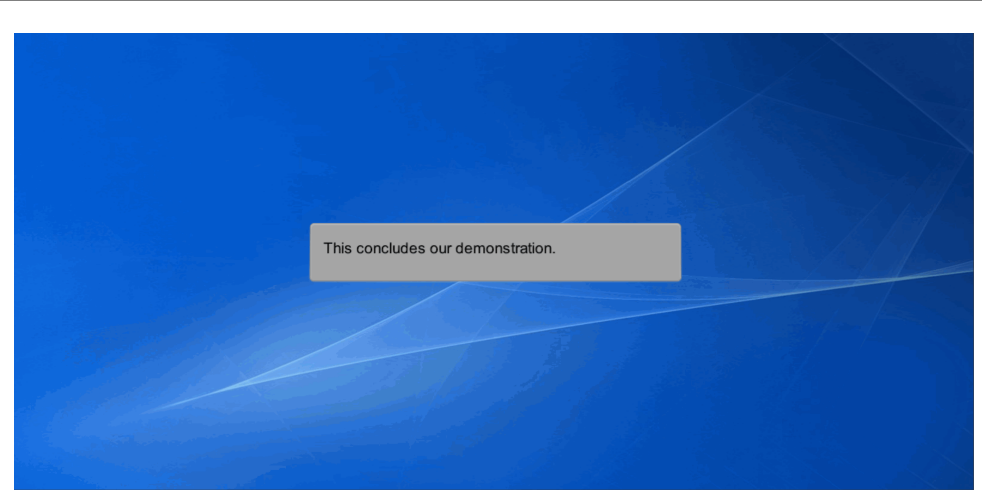

This concludes our demonstration.